## **QUICK PROGRAMMING FOR TELIS 16 RTS**

## **DESCRIPTION**

The Telis 16 RTS remote control allows you to control up to 16 end-products or groups of end-porducts using Radio Technology Somfy (RTS)

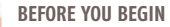

We recommend that each motor is programmed in advance using an individual Telis 1 RTS transmitter and that the limits of each motor are set. However, like any RTS remote control transmitter, the Telis 16 RTS can be used for motor programming operations (limit switch adjustment, etc.)

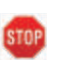

After 2 minutes of inactivity, the Telis 16 RTS screen automatically goes to SLEEP MODE. When the screen is off, first press any button to turn it on.

## **Naming a Channel**

**STEP 1:** Select the channel you want to customize using the arrow buttons  $<$  or  $>$ .

**STEP 2:** Press and hold the SELECTION button ( $\odot$ ) until SET appears on the screen SET MODE is activated. The flashing icon (shades/shutter, rolling shutters/skylight shades and awning) are displayed. Use ARROW buttons  $\leq$  and  $>$  to scroll through the choices.

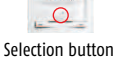

**STEP 3:** Briefly press the SELECTION button ( $\odot$ ) to save the icon displayed and move to the first character.

**STEP 4:** Select the location of the character to be edited using the navigation buttons  $\leq$  or  $\geq$ . The flashing hyphen corresponds to the character to be edited.

**STEP 5:** Briefly press the SELECTION button  $(\bigcirc)$  to edit the character in this location.

**STEP 6:** The character flashes to select another character, press the ARROW buttons  $\langle$  or  $\rangle$ .

**71**

## **QUICK PROGRAMMING FOR TELIS 16 RTS**

**STEP 7:** Briefly press the SELECTION button to save the character displayed and move to the next character.

**STEP 8:** Repeat steps 4 to 7 for each of the characters in the channels name.

**STEP 9:** Press and hold the SELECTION button until SET is no longer displayed on the screen SET MODE is deactivated, and the Telis 16 Chronis RTS returns to MANUAL MODE.

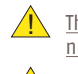

The characters (7 letters +1 number) can be alphabetic (A to Z) or numeric (0 to 9)

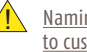

Naming Other Channels: Repeat steps 1 to 9 for each channel you want to customize.

**Adding or Deleting Transmitter/Channel**

The procedure for assigning window coverings to the channels of the Telis 16 RTS and deleting them is identical.  $\sqrt{N}$ 

**STEP 1:** Press and hold the PROGRAMMING BUTTON on the individual RTS transmitter that has already been programmed until the window coverings jogs: PROGRAMMING MODE is activated for 2 minutes.

**STEP 2:** Use the ARROW buttons < or > to select the channel on the Telis 16 RTS to be programmed.

**STEP 3:** Briefly press the PROGRAMMING BUTTON on the Telis 16 RTS. The window coverings jogs back and forth and it is assigned to or deleted from the chosen channel on the Telis 16 RTS.

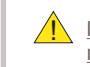

In order to assign or delete the window covering from other channels, repeat steps 1 to 3, selecting another channel.